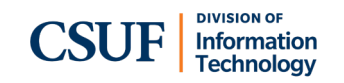

#### **Quick Reference Guide Zoom Phone: Poly CCX 700**

# **Sign In to Your Phone**

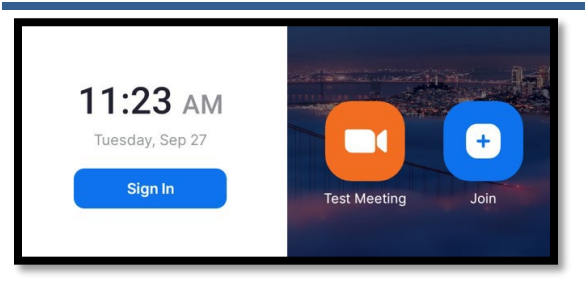

- Tap **Sign In** on the CCX 700 display.
- Open a web browser on a different device (e.g., a laptop, cell phone, etc.) and go to fullerton.zoom.us/pair.
- If prompted, sign into the campus portal and authenticate with Duo.
- Enter the code from the CCX 700 phone in the web browser and then click **Continue**.
- On the CCX 700 display, you will see a pop up showing your email address. Tap **Yes, it's me**.
- Tap **Allow** to allow Zoom to access your location. You're done!

#### **Set a PIN for Your Phone (Optional)**

- To set a PIN, type in a six-digit PIN code when prompted. You will be prompted to enter this PIN when the CCX 700 has gone to sleep.
- If you do NOT want a PIN or want to set it up later, tap **Set Up Later**.

#### **Phone Calls**

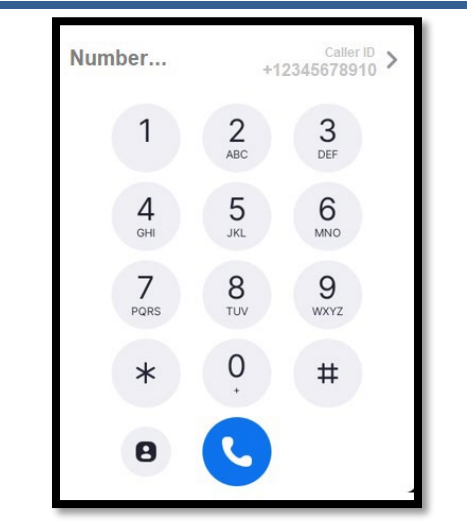

#### **Place a Call**

- Tap the **Keypad**  $\mathbf{u}$  to use speakerphone or a connected headset. Or pick up the handset.
- $\bullet$  Enter the four-digit extension or 1 + area code + phone number. Then tap the blue phone  $\bullet$  to dial.

### **Call or Meet With Contact**

- Tap **Contacts** .
- Scroll through the list to find the contact you want to call/meet. Or use the magnifying glass button at the top right to search for a contact.
- Tap on the phone  $\bullet$  next to the contact's name to call them. Or tap the video icon to start a Zoom meeting with them.

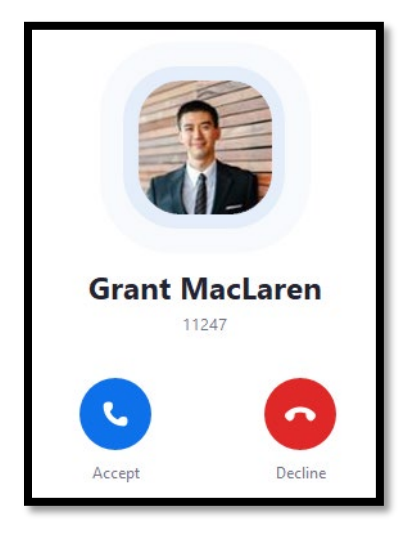

#### **Answering a Call**

- Tap blue **Accept** to answer the call.
- Tap red **Decline** to send the caller to your voicemail.

#### **Mute**

at the bottom right of the Press the Mute CCX 700 to mute or unmute yourself during a phone call or meeting. The button will light up red when you are muted.

#### **Convert a Zoom Phone Call into a Zoom Meeting**

- While on a call, tap More  $\cdots$ > Meet.
- A Zoom meeting will open. If you have the Waiting Room enabled, you will need to admit the other person to start the meeting.

### **Transfer a Call**

- Press **Transfer**  $\mathbf{F}$
- Select the type of transfer:
	- **Direct:** transfer directly to another extension
	- **Warm**: speak to a person before transferring a call to them
	- **Voicemail:** transfer directly to a person's voicemail
- Tap in the Transfer To field to open the keyboard to type in an extension. Or scroll to the contact.
- Tap on the arrow **the** next to the extension number or contact person that you want to transfer to.
- For **Direct** and **Voicemail** transfers, the call will immediately be transferred.
- For **Warm** transfers, wait until the call is answered. Then tap **Transfer** to transfer the call or tap **End** to cancel the transfer and return to the original call.

# **Create a Conference Call**

- While on a call, tap **Add Call**.
- Tap in the Add Call field to open the keyboard to type in an extension or phone number. Or scroll to the contact.
- Tap on the phone icon next to the extension number or contact person that you want to add.
- When the second call is answered, tap **Merge**.
	- If the second call is not answered, tap **End**. Then tap **Unhold** to return to the first call.
- Then tap on the first call and tap **Done**.

• Your conference call is now created. You can continue using the Add Call button to add additional callers.

# **Calendar & Meetings**

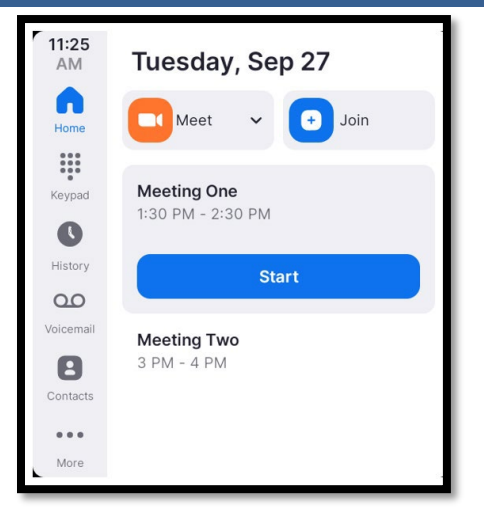

You will see all your upcoming Zoom meetings for the day on **Home <b>n**. If you have connected your Outlook to your Zoom, you will also see non-Zoom meetings listed.

You will automatically see a full-screen notification 5-10 minutes before a Zoom meeting that will allow you to start/join the meeting.

# **Join a meeting**

- On Home  $\blacksquare$ , tap on the Zoom meeting you want to join.
- Then tap **Start** (if you are a host/cohost) or **Join** (if you are an attendee).

# **Zoom Meeting Controls**

The Zoom meeting controls menu will appear at the bottom of the screen, but it will minimize after a few seconds.

• Tap in the black space anywhere in the meeting to bring up the meeting controls menu.

# **Invite others to your Zoom meeting**

- Tap **More** > **Manage Participants** > **Invite**.
- You can now invite a contact or invite someone by email.

# **Voicemail**

# **Check voicemail**

- Tap on Voicemail QO
- Tap on a voicemail message.
- Tap **Play** to listen to the message. You will also see a transcript of the message appear within a few moments.

# **Delete All Voicemail Messages**

- Tap on Voicemail QO.
- Tap **Clear** at the top right.
- All your voicemail messages will be deleted.

# **Delete One Voicemail Message**

- Tap on Voicemail QO
- Tap and hold on the voicemail message you want to delete and then slide your finger to the left.
- Tap on the **Delete** button that appears on the right of the voicemail message.

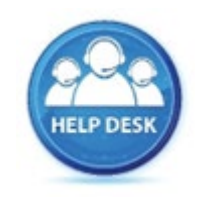

For assistance with your phone, contact the IT Helpdesk at x7777 or helpdesk@fullerton.edu.

Additional Zoom Phone user guides are available at: [zoomphone.fullerton.edu.](http://zoomphone.fullerton.edu/)